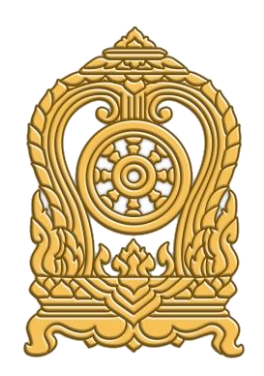

กระทรวงศึกษาธิการ

# สารบัญ

# หน้า

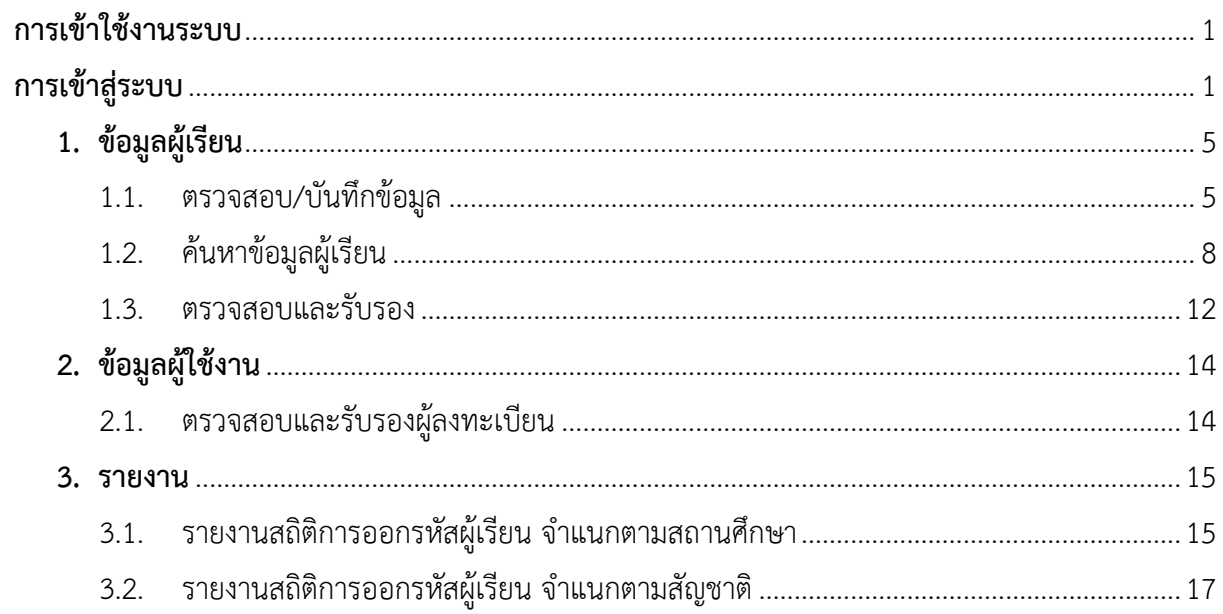

## <span id="page-2-0"></span>**การเข้าใช้งานระบบ**

การเข้าใช้งานระบบกำหนดรหัสประจำตัวผู้เรียนเพื่อเข้ารับบริการการศึกษา สำหรับผู้ไม่มีหลักฐานทาง ทะเบียนราษฎร มีเมนูการใช้งานดังนี้

- ข้อมูลผู้เรียน
	- ตรวจสอบ/บักทึกข้อมูลผู้เรียน
	- ค้นหาข้อมูลผู้เรียน
	- ตรวจสอบและรับรอง
- ข้อมูลผู้ใช้งาน
	- ตรวจสอบและรับรองผู้ลงทะเบียน
- รายงาน
	- $\bullet$  รายงานสถิติการออกรหัสผู้เรียน จำแนกตามสถานศึกษา
	- $\bullet$  รายงานสถิติการออกรหัสผู้เรียน จำแนกตามสัญชาติ

## <span id="page-2-1"></span>**การเข้าสู่ระบบ**

ผู้ใช้งานที่มีบัญชีผู้ใช้และรหัสผ่าน สามารถเข้าใช้งานระบบกำหนดรหัสประจำตัวผู้เรียนเพื่อเข้ารับบริการ การศึกษาส าหรับผู้ไม่มีหลักฐานทางทะเบียนราษฎรได้ ดังนี้

- ระบุ ชื่อผู้ใช้งาน
- ระบุ รหัสผ่าน จากนั้นคลิกที่เมนู เพื่อเข้าใช้งานระบบ

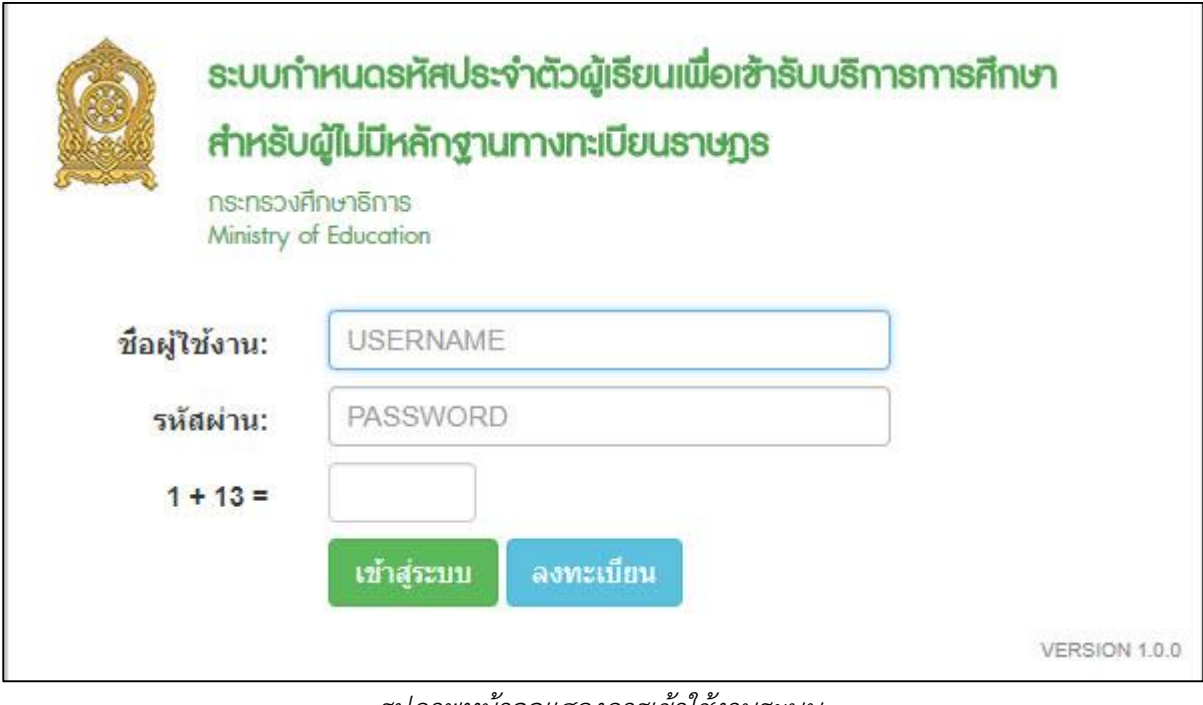

*รูปภาพหน้าจอแสดงการเข้าใช้งานระบบ*

#### **หมายเหตุ**

กรณีผู้ใช้งานที่ยังไม่มีบัญชีผู้ใช้งานและรหัสผ่าน สามารถลงทะเบียนเพื่อเข้าใช้งานระบบกำหนดรหัส ้ ประจำตัวผู้เรียนเพื่อเข้ารับบริการการศึกษาสำหรับผู้ไม่มีหลักฐานทางทะเบียนราษฎรได้ ดังนี้

- ระบุ ชื่อ
- ระบุ นามสกุล
- $\bullet$  ระบุ เลขประจำตัวประชาชน (ใช้เป็นUser name)
- เลือก จังหวัด
- เลือก สถานศึกษา/หน่วยงาน
- เลือก ประเภทผู้ใช้งาน
- ระบุ ตำแหน่ง
- ระบุ เบอร์โทรศัพท์
- ระบุ อีเมล์
- ระบุ หลักฐานประกอบ (ไฟล์เอกสารการยืนยันตัวตน)
- ระบุ รหัสผ่าน (อย่างน้อย 4-20 ตัว)
- ระบุ ยืนยันรหัสผ่าน จากนั้นคลิกที่เมนู <mark>เ<sup>ลงทะเบียน</sup> เ</mark>พื่อบันทึกข้อมูลการลงทะเบียนเข้าใช้งาน ระบบ

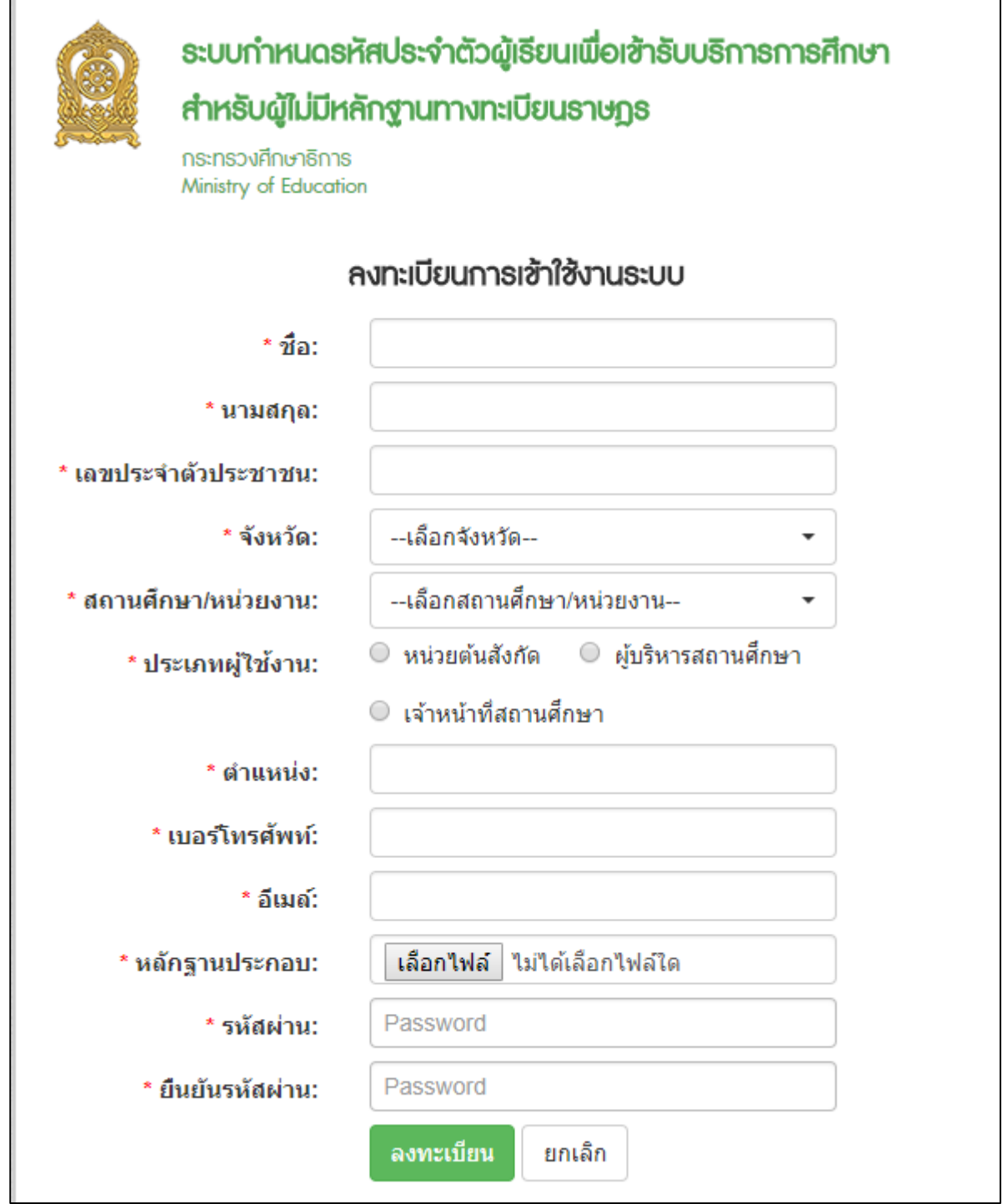

*รูปภาพหน้าจอแสดงการลงทะเบียนเข้าใช้งานระบบ*

## <span id="page-6-0"></span>**1. ข้อมูลผู้เรียน**

### **1.1. ตรวจสอบ/บันทึกข้อมูล**

<span id="page-6-1"></span>การตรวจสอบข้อมูลผู้เรียน ผู้ใช้งานสามารถค้นหาได้ โดยคลิกที่เมนู **ข้อมูลผู้เรียน >> ตรวจสอบ/บันทึกข้อมูลผู้เรียน** เพื่อเข้าสู่หน้าจอตรวจสอบข้อมูลผู้เรียน สามารถค้นหาข้อมูลได้ ดังนี้

- ระบุ ชื่อ
- ระบุ สกุล

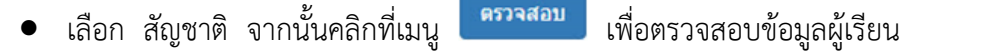

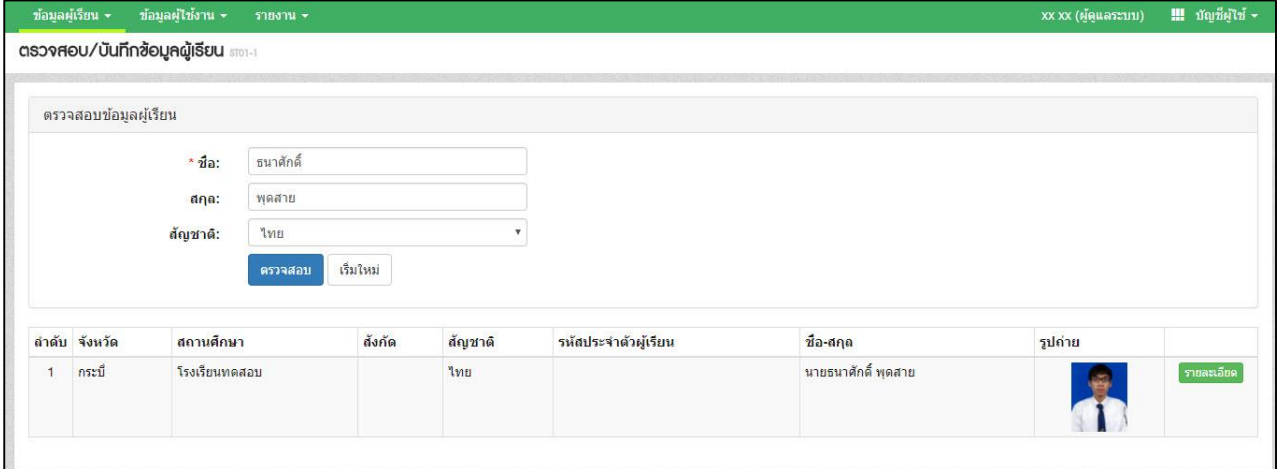

*รูปภาพหน้าจอแสดงรายละเอียดข้อมูลผู้เรียน*

#### **หมายเหตุ**

กรณีค้นหาข้อมูลผู้เรียนเพื่อตรวจสอบไม่พบ ผู้ใช้งานสามารถจัดทำการบันทึกได้

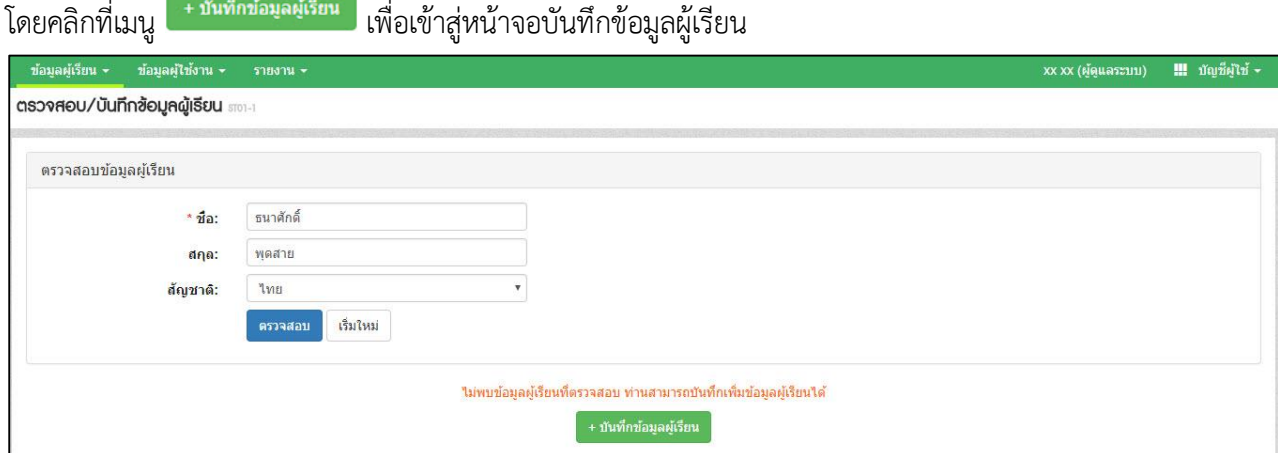

*รูปภาพหน้าจอแสดงกรณีค้นหาข้อมูลผู้เรียนไม่พบ*

เมื่อเข้าสู่หน้าจอการบันทึกข้อมูลผู้เรียนแล้ว จัดทำการบันทึกข้อมูลได้ ดังนี้ (ในการบันทึกข้อมูล ช่องที่มีเครื่องหมาย \* ต้องระบุข้อมูลทุกช่อง)

- ระบุ ข้อมูลผู้เรียน
- ระบุ ข้อมูลที่อยู่ในประเทศที่สามารถติดต่อได้ของผู้เรียน
- ระบุ ข้อมูลผู้ปกครอง
- ระบุ ข้อมูลสถานที่เกิด
- ระบุ ข้อมูลหลักฐานประกอบ
- ระบุ ข้อมูลเพิ่มเติม (กรณีมีเพิ่มเติม) จากนั้นคลิกที่ปุ่ม <mark>เ<sup>พเท</sup>็กข้อมูล</mark> เพื่อยืนยันการ บันทึกข้อมูลของผู้เรียน

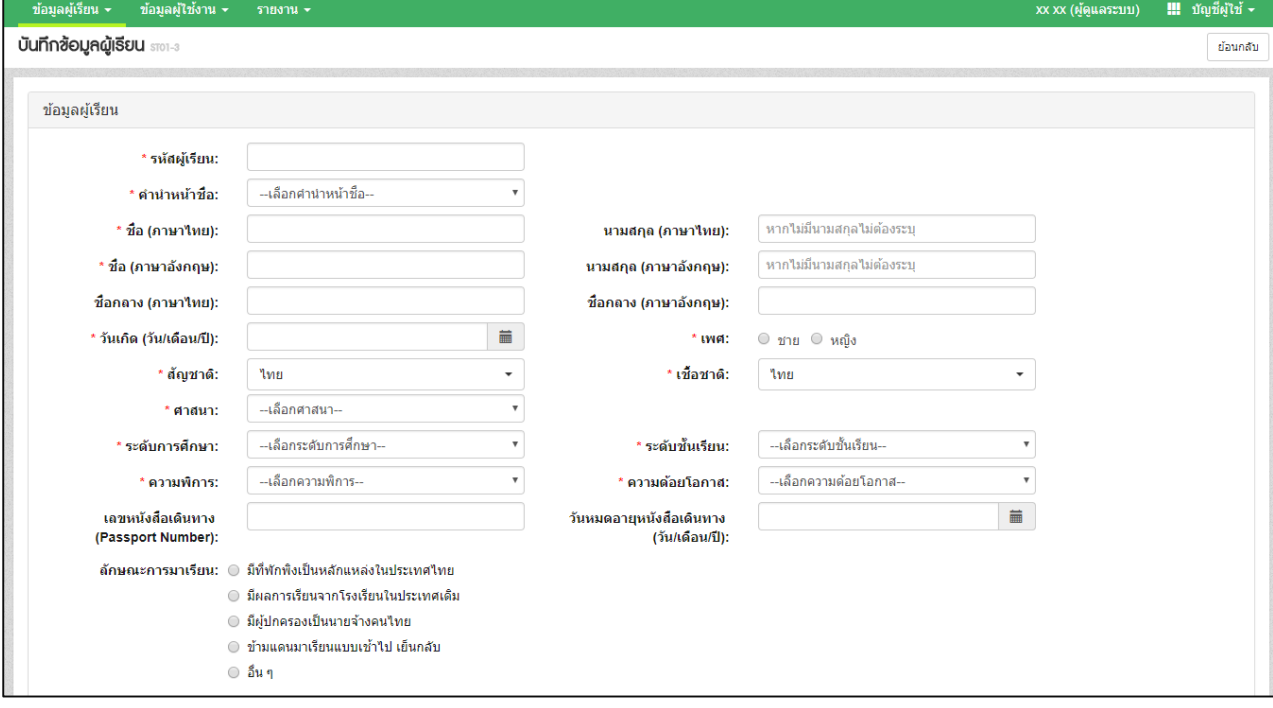

### *รูปภาพหน้าจอแสดงการบันทึกข้อมูลผู้เรียน*

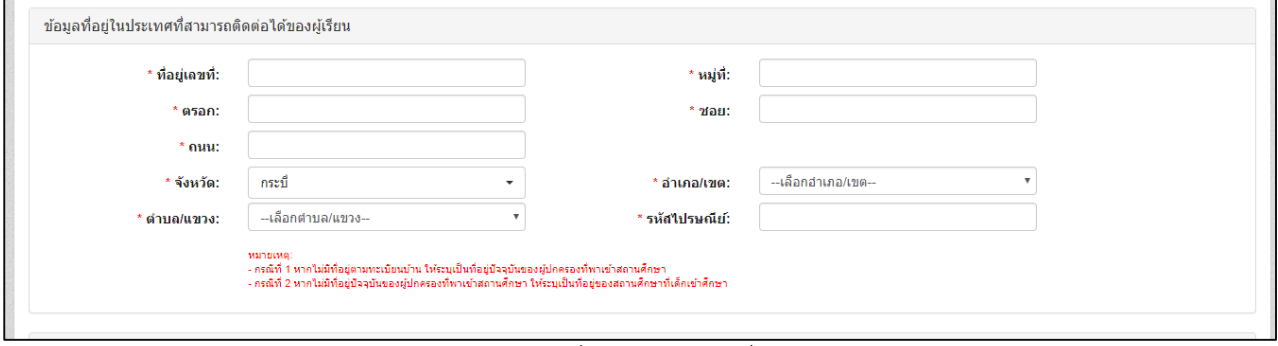

*รูปภาพหน้าจอแสดงการบันทึกข้อมูลที่อยู่ในประเทศที่สามารถติดต่อได้ของผู้เรียน*

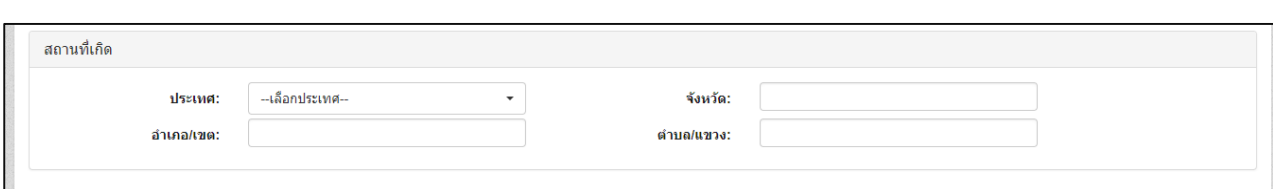

# *รูปภาพหน้าจอแสดงการบันทึกข้อมูลสถานที่เกิด*

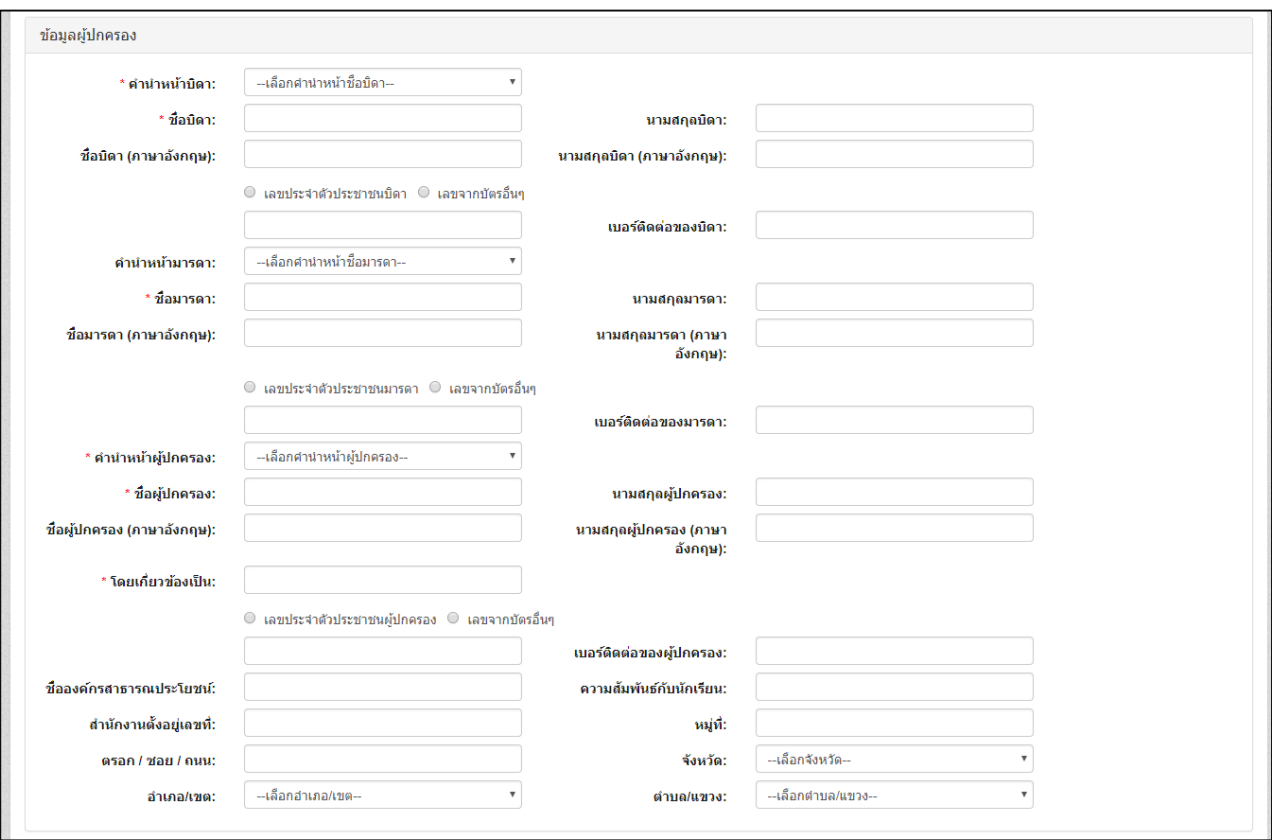

# *รูปภาพหน้าจอแสดงการบันทึกข้อมูลผู้ปกครอง*

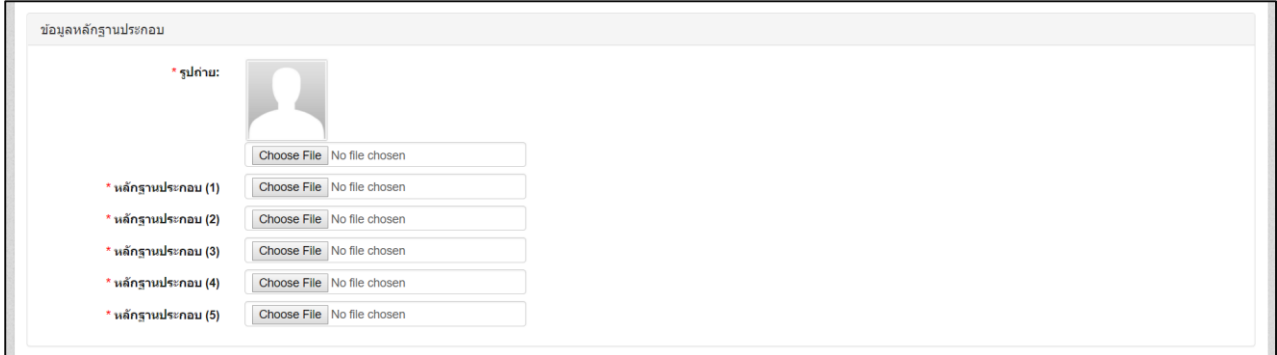

*รูปภาพหน้าจอแสดงการบันทึกข้อมูลหลักฐานประกอบ*

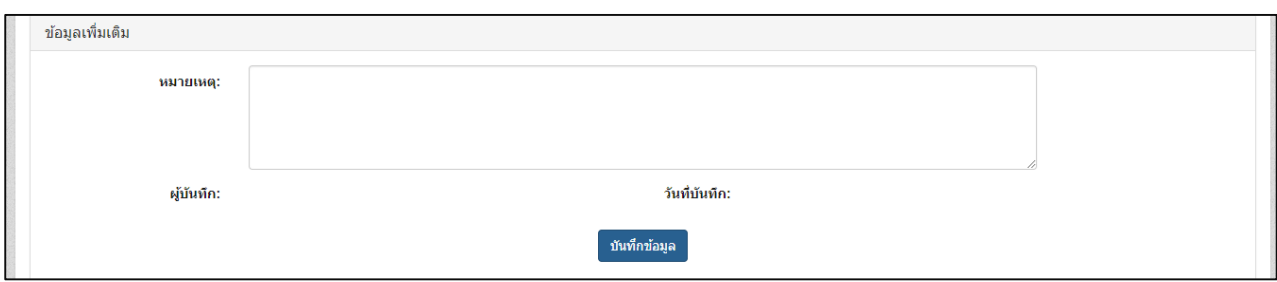

*รูปภาพหน้าจอแสดงการบันทึกข้อมูลเพิ่มเติม*

### **1.2. ค้นหาข้อมูลผู้เรียน**

<span id="page-9-0"></span>การค้นหาข้อมูลผู้เรียน ผู้ใช้งานสามารถค้นหาได้ โดยคลิกที่เมนู **ข้อมูลผู้เรียน >> ตรวจสอบ/บันทึกข้อมูลผู้เรียน** เพื่อเข้าสู่หน้าจอค้นหาข้อมูลผู้เรียน สามารถค้นหาข้อมูลได้ ดังนี้

- เลือก สังกัด
- เลือก สัญชาติ
- ระบุ ชื่อ-นามสกุล ผู้เรียน
- ระบุ รหัสประจำตัวผู้เรียน
- ระบุ ชื่อ นามสกุล บิดา
- ระบุ ชื่อ นามสกุล มารดา
- เลือก จังหวัด
- เลือก สถานศึกษา
- เลือก ปี พ.ศ.
- เลือก ปีเกิด
- $\bullet$  ระบุ ชื่อผู้บันทึก จากนั้นคลิกที่ปุ่ม <sup>ค้นหา</sup> เพื่อค้นหาข้อมูลผู้เรียน

# ระบบกำหนดรหัสประจำตัวผู้เรียนเพื่อเข้ารับบริการการศึกษา

ส าหรับผู้ไม่มีหลักฐานทางทะเบียนราษฎร

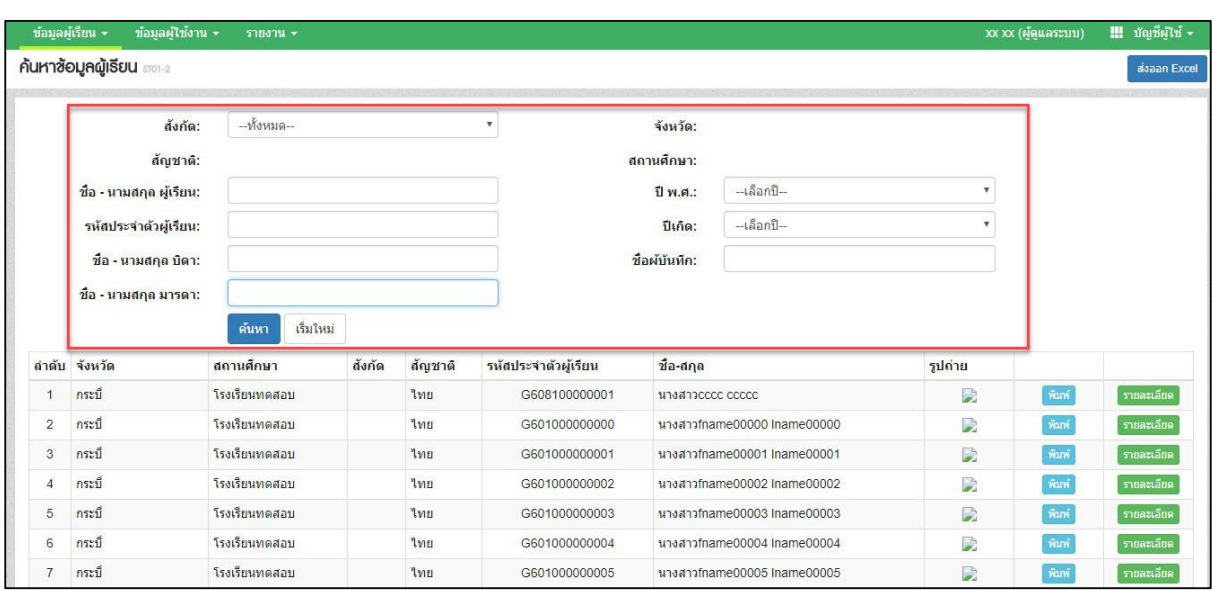

*รูปภาพหน้าจอแสดงการค้นหาข้อมูลผู้เรียน*

ผู้ใช้งานสามารถเข้าดูรายละเอียดข้อมูลผู้เรียนได้ โดยคลิกที่ปุ่ม <mark>เภ<sub>ี</sub>ยละเอียด</mark> เพื่อดู

### รายละเอียดของข้อมูล

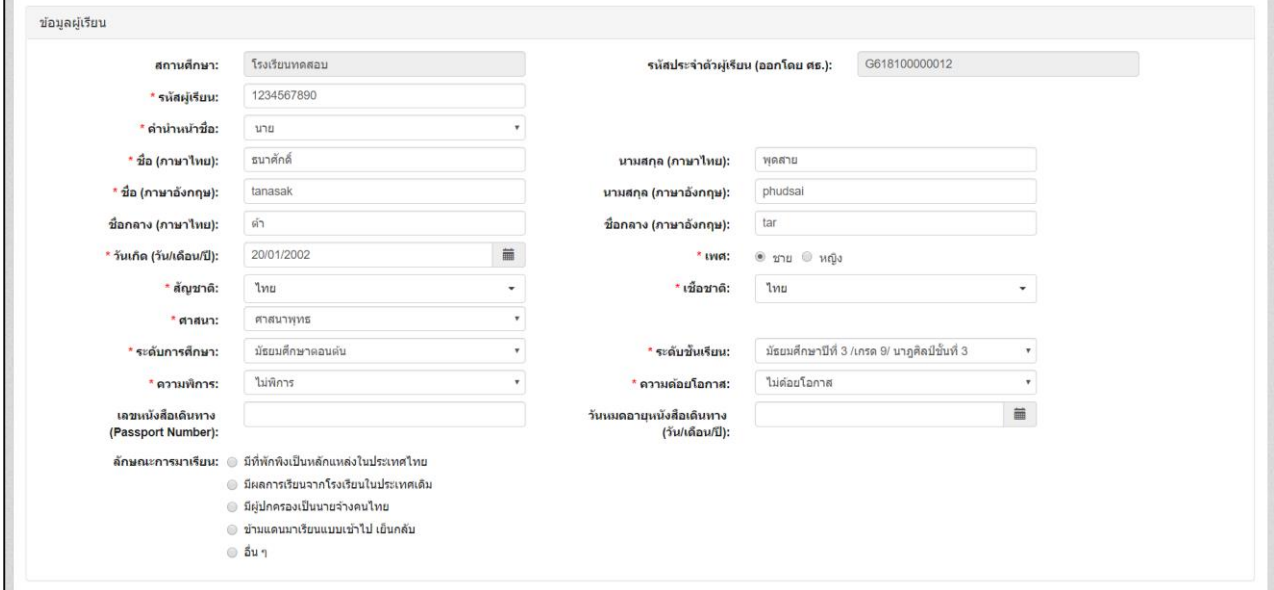

*รูปภาพหน้าจอแสดงรายละเอียดข้อมูลผู้เรียน*

ผู้ใช้งานสามารถส่งออกข้อมูลผู้เรียนในภาพรวมออกเป็นไฟล์ Excel ได้ โดยคลิกที่ปุ่ม

ส่งออก Excel

เพื่อส่งออกข้อมูลผู้เรียน

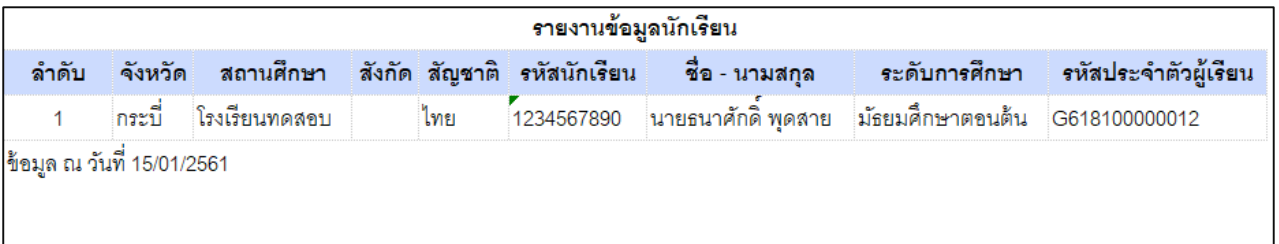

*รูปภาพหน้าจอแสดงตัวอย่างไฟล์ Excel ข้อมูลผู้เรียนในภาพรวม*

# ผู้ใช้งานสามารถพิมพ์ข้อมูลผู้เรียนเป็นรายบุคคลได้ โดยคลิกที่ปุ่ม <mark>เพิ่มพ</mark>์ เพื่อพิมพ์ข้อมูล

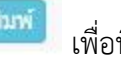

## ผู้เรียน

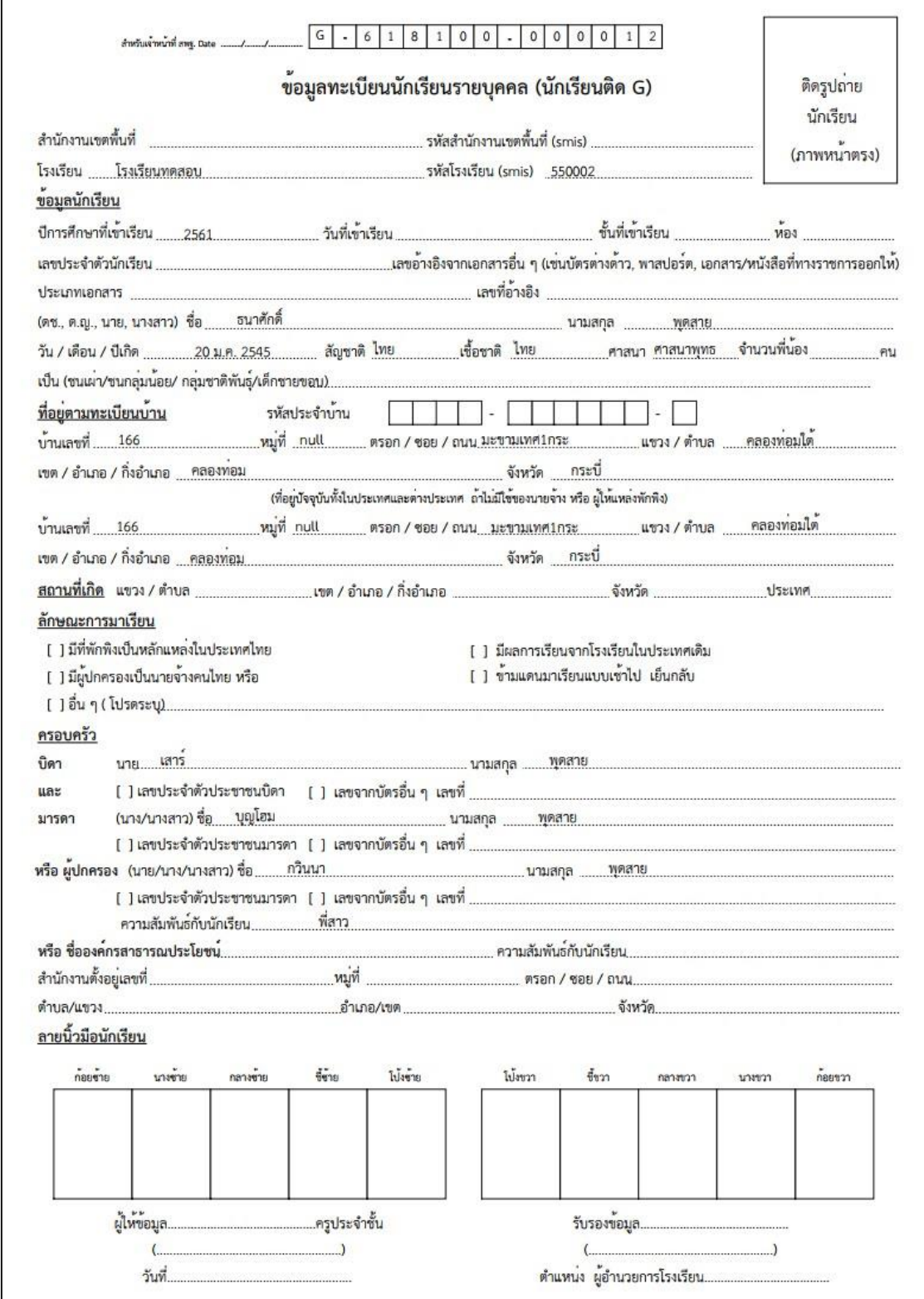

### *รูปภาพหน้าจอแสดงภาพพิมพ์ข้อมูลผู้เรียน*

### **1.3. ตรวจสอบและรับรอง**

<span id="page-13-0"></span>การค้นหาข้อมูลเพื่อตรวจสอบและรับรอง ผู้ใช้งานสามารถค้นหาข้อมูลได้ โดยคลิกที่เมนู **ข้อมูลผู้เรียน >> ตรวจสอบและรับรอง** เพื่อเข้าสู่หน้าจอตรวจสอบและรับรอง สามารถค้นหาข้อมูลได้ ดังนี้

- เลือก ปีการศึกษาที่เริ่มเรียน
- เลือก สังกัด
- เลือก จังหวัด
- เลือก สัญชาติ
- ระบุ ชื่อ-นามสกุล
- เลือก สถานะ จากนั้นคลิกที่ปุ่ม <sup>คำหา</sup> เพื่อค้นหาข้อมูล

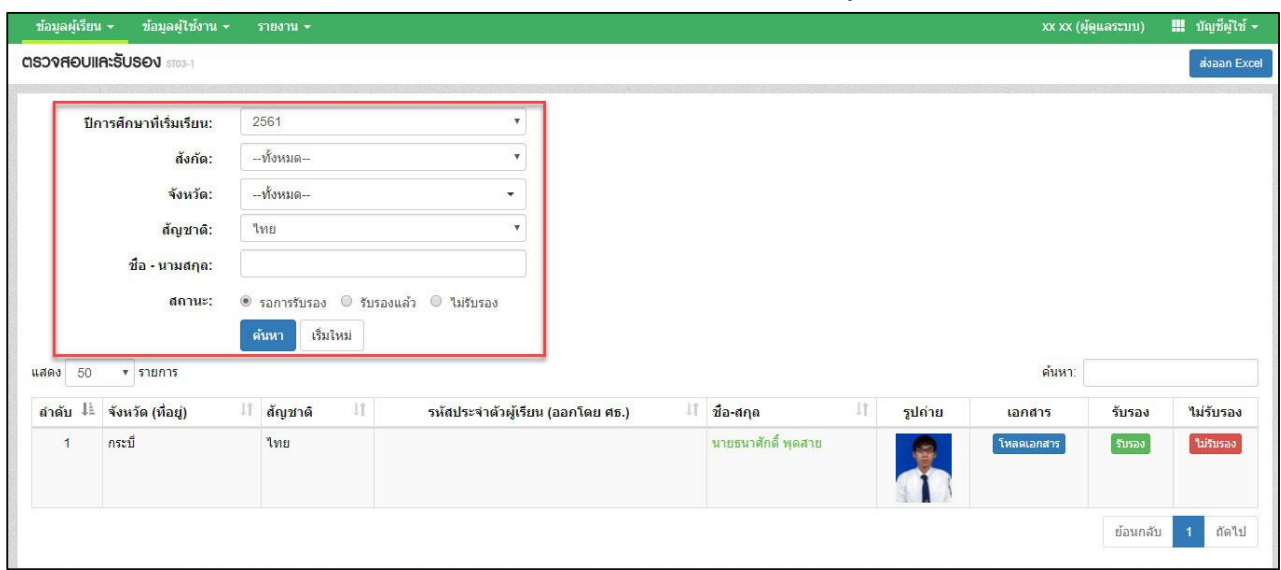

*รูปภาพหน้าจอแสดงการค้นหาข้อมูลเพื่อตรวจสอบและรับรอง*

การตรวจสอบและรับรอง ผู้ใช้งานสามารถตรวจสอบข้อมูลและรับรองข้อมูลได้ โดยการรับรองข้อมูล ้สามารถจัดทำได้ ดังนี้

- คลิกปุ่ม <mark><sup>รับรอง</sup> เพื่อยืนยันการรับรองข้อมูลผู้เรียน</mark>
- $\bullet$  คลิกปุ่ม <sup>ดกลง</sup> เพื่อบันทึกการยืนยันข้อมูลผู้เรียน

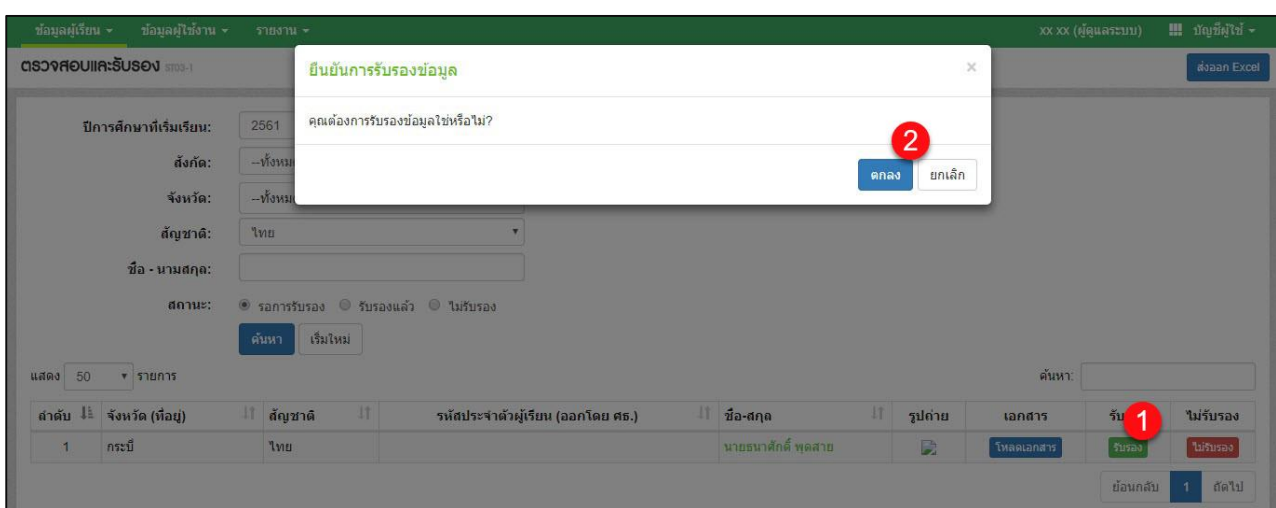

*รูปภาพหน้าจอแสดงยืนยันการรับรองข้อมูลผู้เรียน*

ส่งออก Excel ผู้ใช้งานสามารถส่งออกข้อมูลผู้เรียนออกเป็นไฟล์ Excel ได้ โดยคลิกที่ปุ่ม

เพื่อส่งออกข้อมูลผู้เรียน

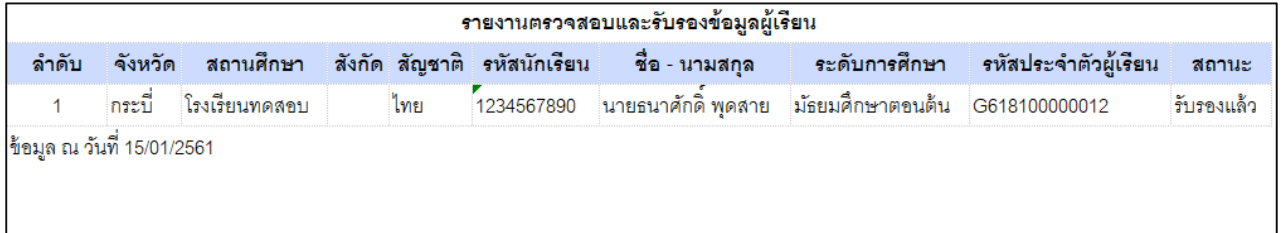

<span id="page-14-0"></span>*รูปภาพหน้าจอแสดงตัวอย่างไฟล์ Excel ข้อมูลผู้เรียน*

## <span id="page-15-0"></span>**2. ข้อมูลผู้ใช้งาน**

### **2.1. ตรวจสอบและรับรองผู้ลงทะเบียน**

การค้นหาข้อมูลเพื่อตรวจสอบและรับรองผู้ลงทะเบียน ผู้ใช้งานสามารถค้นหาข้อมูลได้

โดยคลิกที่เมนู **ข้อมูลผู้ใช้งาน >> ตรวจสอบและรับรองผู้ลงทะเบียน** เพื่อเข้าสู่หน้าจอตรวจสอบและรับรอง ข้อมูล สามารถค้นหาข้อมูลได้ ดังนี้

- เลือก จังหวัด
- เลือก สถานศึกษา
- ระบุ ชื่อ
- ระบุ สกุล
- $\bullet$  เลือก สถานะ จากนั้นคลิกที่ปุ่ม <sup>ลำหา</sup> เพื่อค้นหาข้อมูลผู้ลงทะเบียน

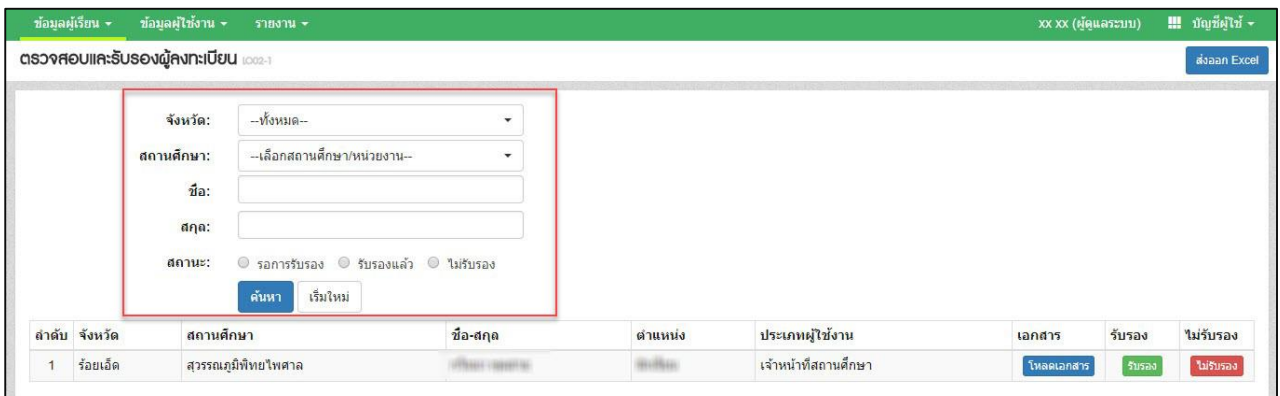

*รูปภาพหน้าจอแสดงการค้นหาข้อมูลผู้ลงทะเบียน*

#### **หมายเหตุ**

ึ กรณีไม่รับรองข้อมูลผู้ลงทะเบียน ผู้ใช้งานสามารถจัดทำได้ โดยคลกที่ปุ่ม <mark>เ<sup>พร</sup>่<sup>บรมรอง</sup> เพื่อบัน</mark>ทึกการ ยกเลิกข้อมูลผู้ลงทะเบียน จากนั้นคลิกที่ปุ่มตกลงเพื่อยืนยันการไม่รับรอง

| ช้อมลผู้เรียน ~ | ข้อมูลผู้ใช้งาน ~<br>รายงาน $+$                                          |                                   |         |                 | xx xx (ผัดแลระบบ) |        | $\blacksquare$ กับยี่ผ่ใช้ - |
|-----------------|--------------------------------------------------------------------------|-----------------------------------|---------|-----------------|-------------------|--------|------------------------------|
|                 | ตรวจสอบและรับรองผู้ลงทะเบียน เดยละเ                                      | ยืนยันการรับรองข้อมล              |         | ×               |                   |        | <b>Mazan</b> Excel           |
|                 | $-\hat{v}$<br>จังหวัด:<br>-เลือกล<br>สถานศึกษา:                          | คุณต้องการรับรองข้อมูลใช่หรือไม่? |         | ยกเล็ก<br>ตกลง  |                   |        |                              |
|                 | $\vec{u}$ a:                                                             |                                   |         |                 |                   |        |                              |
|                 | a <sub>fl</sub>                                                          |                                   |         |                 |                   |        |                              |
|                 |                                                                          |                                   |         |                 |                   |        |                              |
|                 | $\bullet$ รอการรับรอง $\bullet$ รับรองแล้ว $\bullet$ ใม่รับรอง<br>สถานะ: |                                   |         |                 |                   |        |                              |
|                 | เริ่มใหม่<br>ค้นหา                                                       |                                   |         |                 |                   |        |                              |
| ลำดับ จังหวัด   | สถานศึกษา                                                                | ี่ขือ-สกุล                        | ตำแหน่ง | ประเภทผู้ใช้งาน | เอกสาร            | รับรอง | ใม่รับร                      |

*รูปภาพหน้าจอแสดงการยกเลิกข้อมูลผู้ลงทะเบียน (กรณีไม่รับรอง)*

ส่งออก Excel ผู้ใช้งานสามารถส่งออกข้อมูลผู้ลงทะเบียนออกเป็นไฟล์ Excel ได้ โดยคลิกที่ปุ่ม เพื่อส่งออกข้อมูลผู้ลงทะเบียน

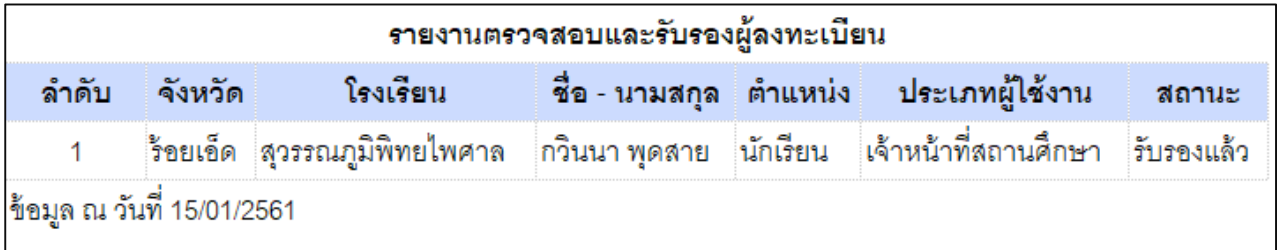

*รูปภาพหน้าจอแสดงตัวอย่างไฟล์ Excel ข้อมูลผู้ลงทะเบียน*

#### <span id="page-16-0"></span>**3. รายงาน**

### **3.1. รายงานสถิติการออกรหัสผู้เรียน จ าแนกตามสถานศึกษา**

<span id="page-16-1"></span>ผู้ใช้งานสามารถส่งออกข้อมูลรายงานสถิติการออกรหัสผู้เรียน จำแนกตามสถานศึกษา ืออกเป็นไฟล์ Excel ได้ โดยคลิกที่เมนู <u>รายงาน >> รายงานสถิติการอ<mark>อกรหัสผู้เรียน จำแนกตาม</mark></u> **สถานศึกษา** เพื่อเข้าสู่หน้าจอการค้นหาข้อมูลรายงาน สามารถค้นหาข้อมูลได้ ดังนี้

- เลือก ปีการศึกษา
- เลือก จังหวัด
- เลือก สถานศึกษา จากนั้นคลิกที่ปุ่ม <mark>เ<sup>ผ้นหา</sup> เ</mark>พื่อค้นหาข้อมูล

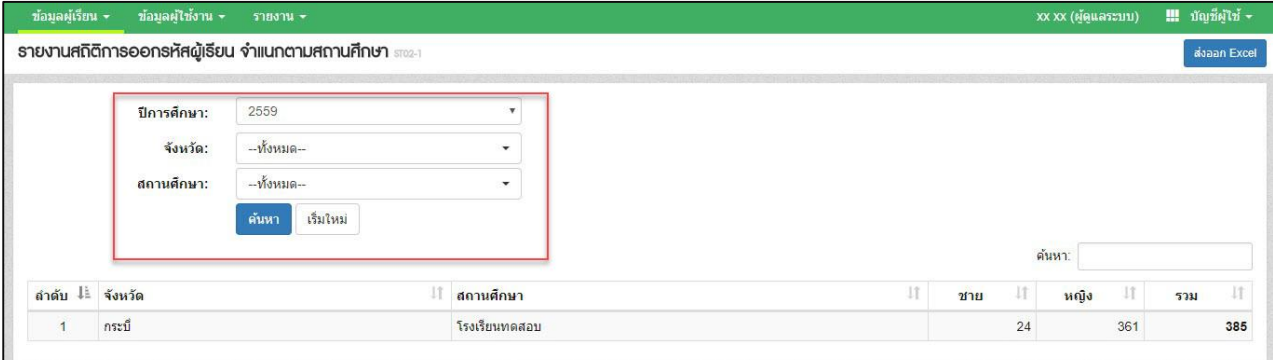

*รูปภาพหน้าจอแสดงการค้นหาข้อมูลสถิติการออกรหัสผู้เรียน จ าแนกตามสถานศึกษา*

ผู้ใช้งานสามารถส่งออกข้อมูลรายงานสถิติการออกรหัสผู้เรียน จำแนกตามสถานศึกษาออกเป็นไฟล์

Excel ได้ โดยคลิกที่ปุ่ม <mark>เ<sup>ส่งออก Excel</mark> เพื่อส่งออกข้อมูล</mark></sup>

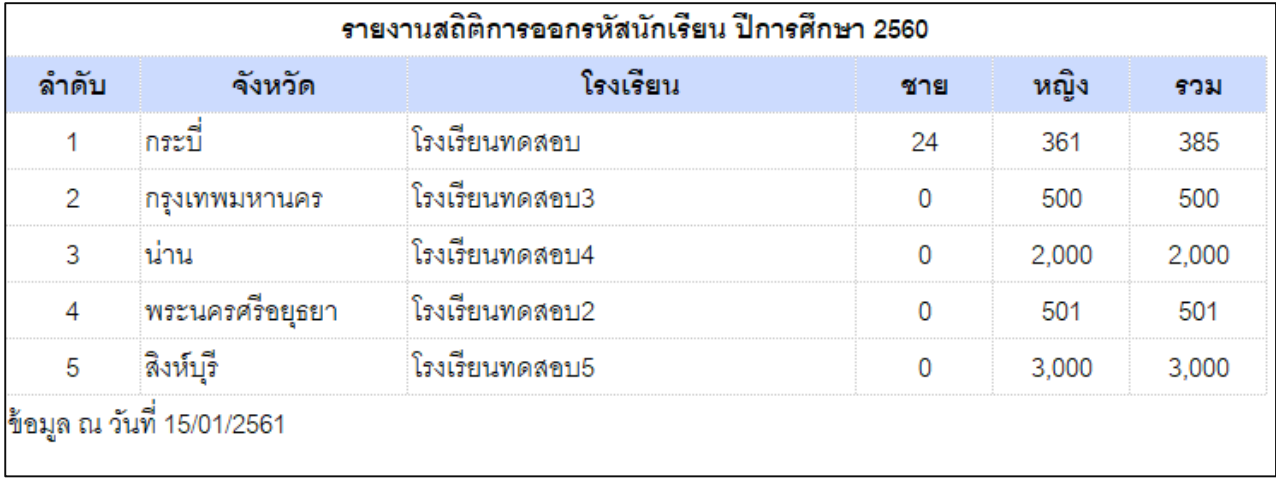

*รูปภาพหน้าจอแสดงตัวอย่างไฟล์ Excel ข้อมูลผู้รายงานสถิติการออกรหัสผู้เรียน จ าแนกตามสถานศึกษา*

### **3.2. รายงานสถิติการออกรหัสผู้เรียน จ าแนกตามสัญชาติ**

<span id="page-18-0"></span>ผู้ใช้งานสามารถส่งออกข้อมูลรายงานสถิติการออกรหัสผู้เรียน จำแนกตามสัญชาติ ืออกเป็นไฟล์ Excel ได้ โดยคลิกที่เมนู <u>รายงาน >> รายงานสถิติการออกรหัสผู้เรียน จำแนกตามสัญชาติ</u> เพื่อเข้าสู่หน้าจอการค้นหาข้อมูลรายงาน สามารถค้นหาข้อมูลได้ ดังนี้

- เลือก ปีการศึกษา
- เลือก จังหวัด
- เลือก สถานศึกษา จากนั้นคลิกที่ปุ่ม <sup>เผ้นท</sup>ี่ เพื่อค้นหาข้อมูล

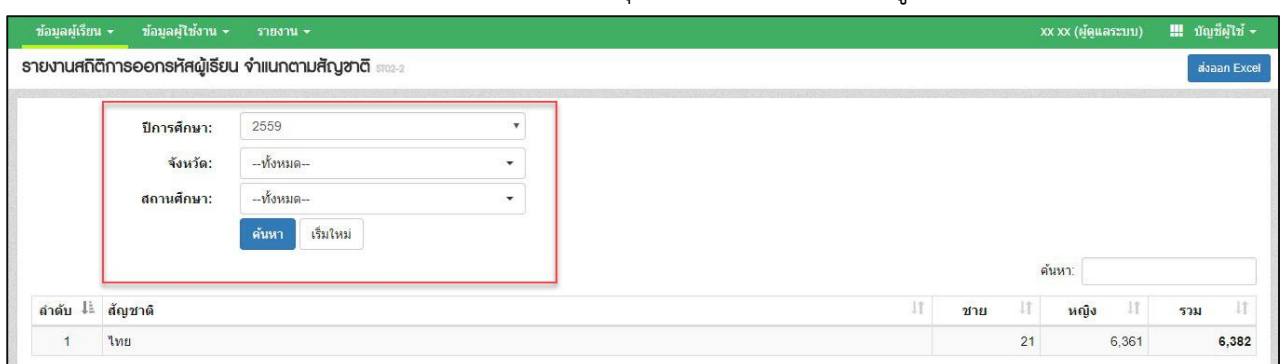

*รูปภาพหน้าจอแสดงการค้นหาข้อมูลสถิติการออกรหัสผู้เรียน จ าแนกตามสัญชาติ*

ผู้ใช้งานสามารถส่งออกข้อมูลรายงานสถิติการออกรหัสผู้เรียน จำแนกตามสัญชาติออกเป็นไฟล์

Excel ได้ โดยคลิกที่ปุ่ม <mark>เพื่<sup>อออก Excel </mark>เพื่อส่งออกข้อมูล</mark></sup>

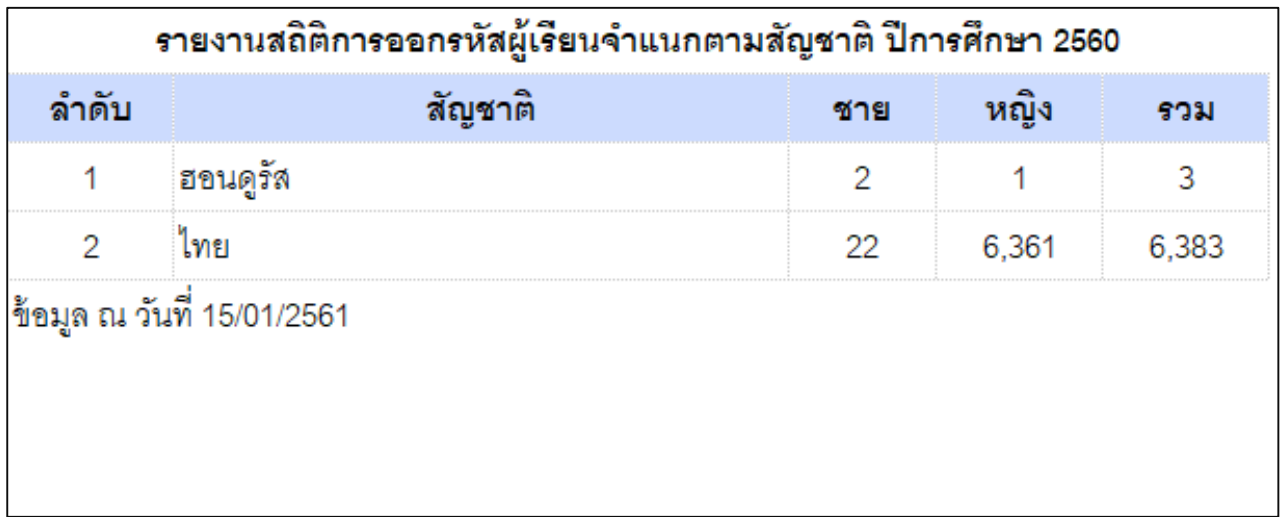

*รูปภาพหน้าจอแสดงตัวอย่างไฟล์ Excel ข้อมูลผู้รายงานสถิติการออกรหัสผู้เรียน จ าแนกตามสัญชาติ*